Governor's Crime Commission

*NC Enterprise Business System (EBS)*

*Grants Management Platform*

*External User Guide*

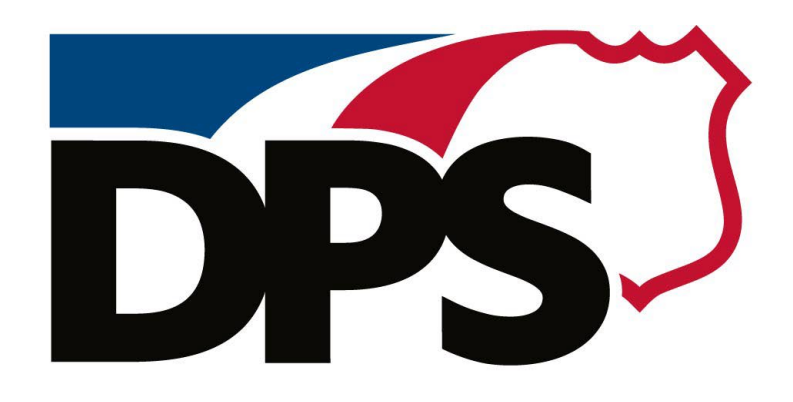

# **Governor's Crime Commission** NC DEPARTMENT OF PUBLIC SAFETY

Release 1.0

Published: 17OCT23 Last Updated: 17OCT23

# Contents

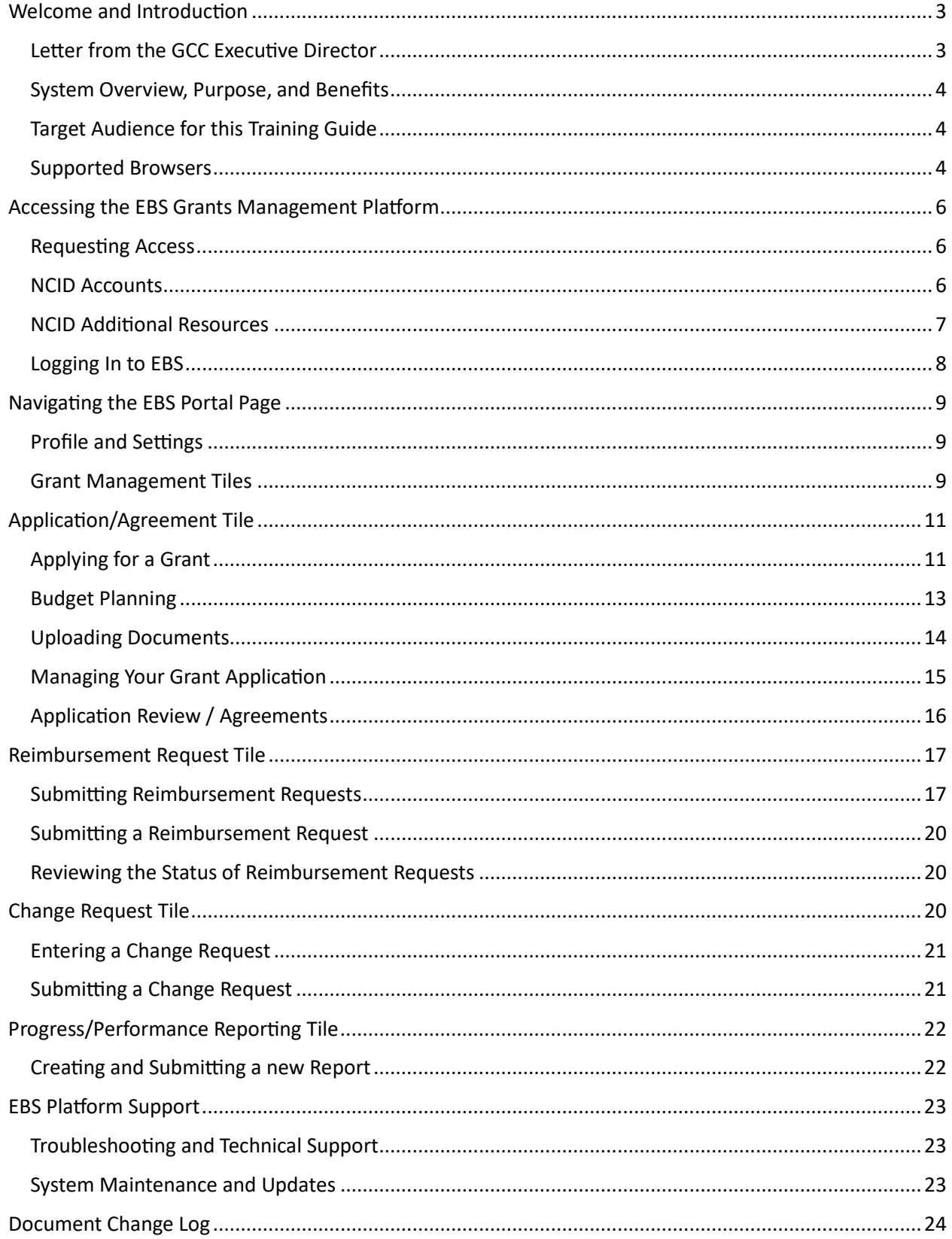

# <span id="page-2-0"></span>Welcome and Introduction

<span id="page-2-1"></span>Letter from the GCC Executive Director

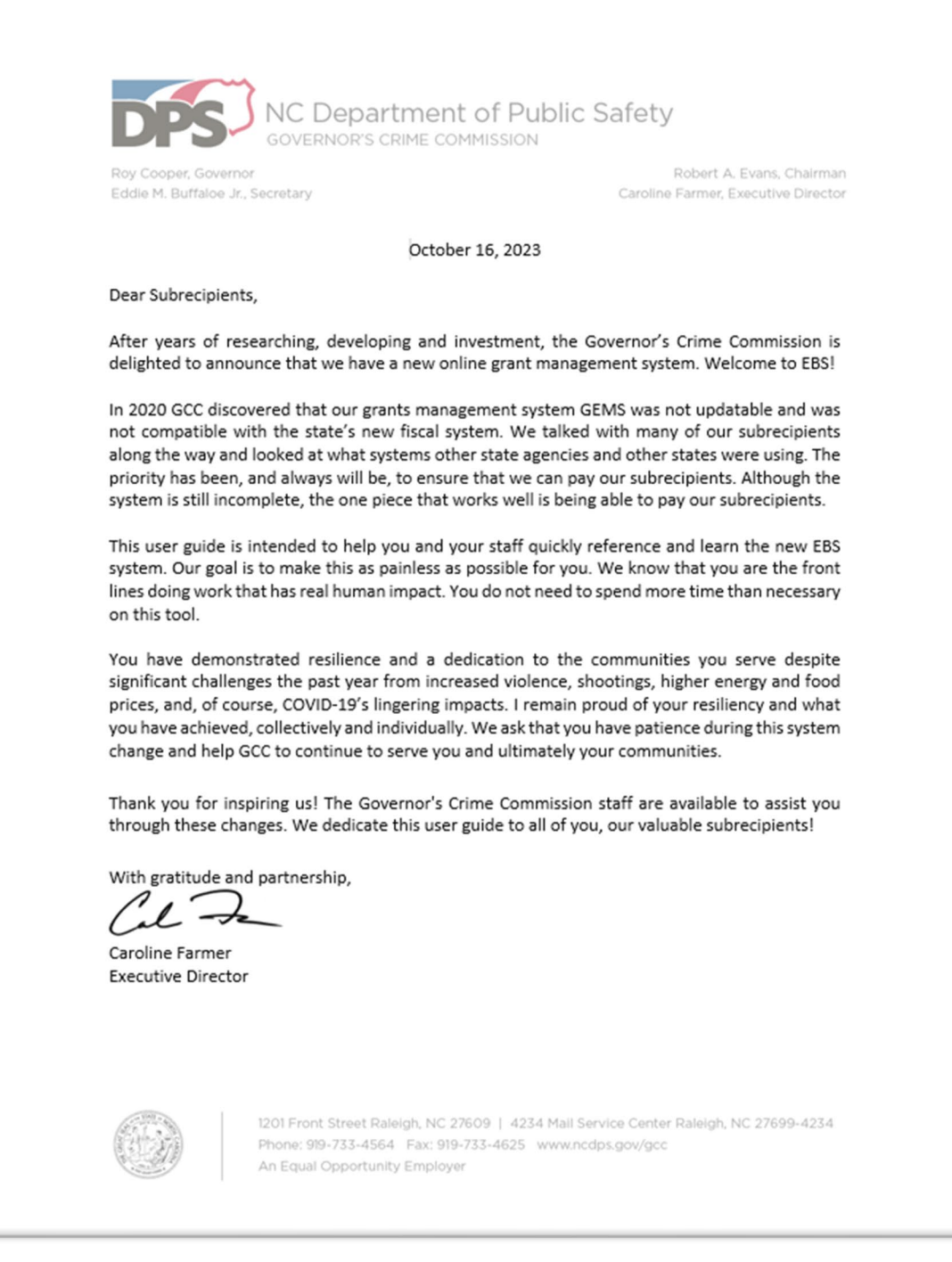

# <span id="page-3-0"></span>System Overview, Purpose, and Benefits

The GCC Grants Management System is an online tool that is part of the North Carolina Enterprise Business System (EBS). This online platform, designed using SAP technology, is used by over 20 state agencies in North Carolina. There are currently over 40,000 individual users who access the EBS Platform annually. As of September 2023, over \$2 billion in grant funding has been distributed by North Carolina state agencies through the EBS Platform.

The GCC Grants Management System allows for the online submission of grant applications and management of awarded grants, including the following functionality:

#### Applicants

- Create and Complete Applications for GCC Grants
- Save and Access Applications
- Submission of Applications
- Review of Content and Status of Submitted Applications

#### **Subrecipients**

- View and Manage Awarded Grant Details
- Submit Reimbursement Requests
- Submit Change Requests to Update Grant Details
- Submit Progress and Performance Reports

# <span id="page-3-1"></span>Target Audience for this Training Guide

This training guide has been created to help guide users to access and navigate the GCC Grants Management System. This guide includes screenshots of the interface and includes written instructions on how to interact with the system. This guide does not provide tips on writing grant applications or give any grant management guidelines. For programmatic and grant management issues, please contact your assigned Grant Manager, or visit the GCC website.

GCC has a diverse subrecipient population, ranging from police and sheriff's officers, to non-profit employees, and state and local government employees. This guide has been created to help all our cons�tuents use the online Grants Management System.

#### <span id="page-3-2"></span>Supported Browsers

EBS is compatible with the current versions of Google Chrome, Microsoft Edge, and Microsoft Internet Explorer 11. When Google publishes a new release of Google Chrome, SAP stops supporting the previous releases at the same time as Google. Microsoft has announced the end-of-life for Internet Explorer 11 support and this browser will be phased out over time. All Microsoft Internet Explorer users are encouraged to move to Microsoft Edge. Other browsers are not recommended for accessing EBS.

If you are unable to access the portal, verify you are using the current version of Google Chrome, Microsoft Edge, or Microsoft Internet Explorer 11 browser.

You may need to add \*.ebs.nc.gov to your Local Intranet browser settings to avoid access issues

# <span id="page-5-0"></span>Accessing the EBS Grants Management Platform

To gain access to the EBS system, users must have an NCID be approved by GCC and EBS security staff. The sections below give more information on accessing EBS. It is recommended that organizations have no more than four (4) authorized users.

### <span id="page-5-1"></span>**Requesting Access**

If you require access to the GCC Grants Management to create or review an application, or to manage or view an existing awarded grant, you will need to request access by following the steps below:

- 1.Access the online **EBS External Access Request Application** found at [htps://www.ebs.nc.gov/sap/crmaccess/index.html/](http://www.ncdps.gov/accessform/)
- 2. Provide the details required by the form and submit. *(See sample, below)*
- 3. Your authorization will be processed over the next 48 business hours. If approved, you will receive a "WELCOME TO THE GCC ENTERPRISE BUSINESS SYTEM" email from [sapacct@ncdot.gov.](mailto:sapacct@ncdot.gov) EBS Support should only be contacted after you have received this email. Please make sure your email spam filter is not blocking this email address: sapacct@ncdot.gov

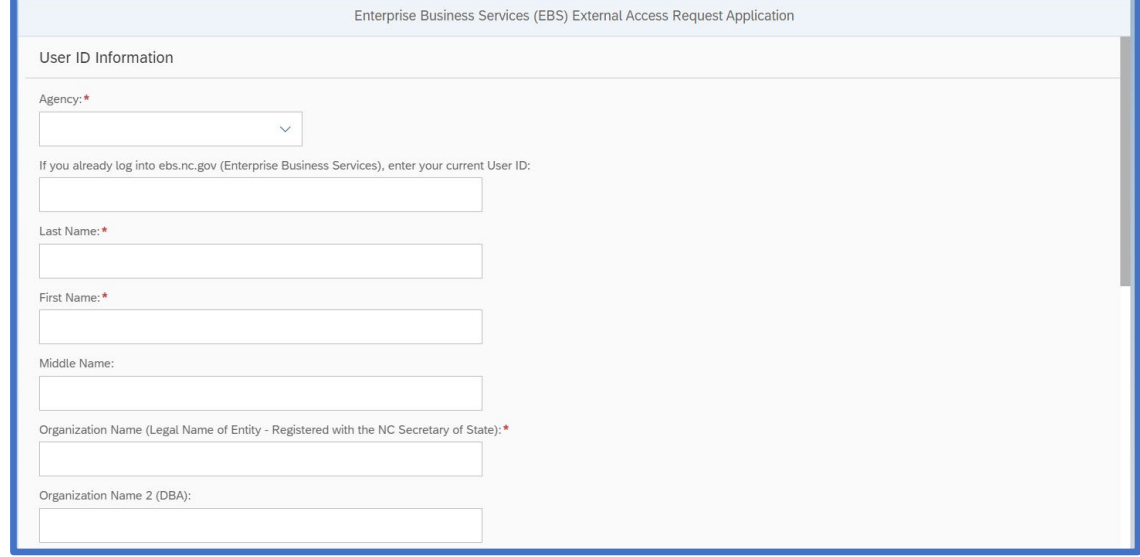

#### *(EBS External Access Request Application)*

#### <span id="page-5-2"></span>NCID Accounts

The online EBS External Access Request Application requires that you have a NCID, which is a unique account that allows the general public and government employees access state resources and services online. With an NCID account, North Carolina residents and businesses can login to state services and do transactions online with many state agencies. The GCC Grants Management system is one of those services.

If you do not have an NCID, follow these steps to set one up:

- 1. Access the NCID web portal at [htps://ncid.nc.gov/](https://ncid.nc.gov/)
- 2. Select "Register!" in the bottom right-hand corner of the login screen *(see screenshot, below)*
- 3. Select the Type of Account you will require
- 4. Complete the application, which should take less than 15 minutes

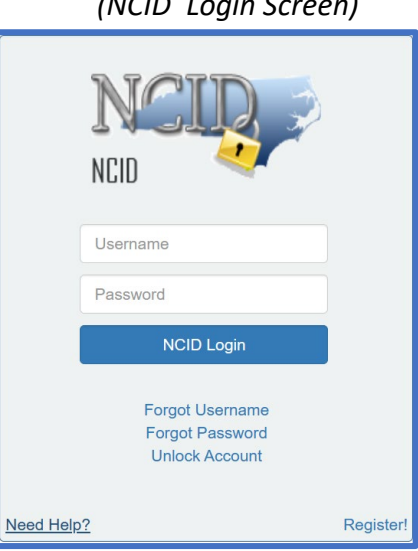

Users are not allowed to share NCID's. Each individual requiring access must have a unique NCID to access the GCC Grants Management System.

For the general public, your account will expire if you do not confirm it within three days of creating it. It will also expire if you do not use it within 18 months. For state government employees, your account will be removed if you do not claim it within 14 days a�er it is created.

# <span id="page-6-0"></span>NCID Additional Resources

Additional online resources related to NCID accounts can be accessed in the table below:

# *(Additional NCID Resources)*

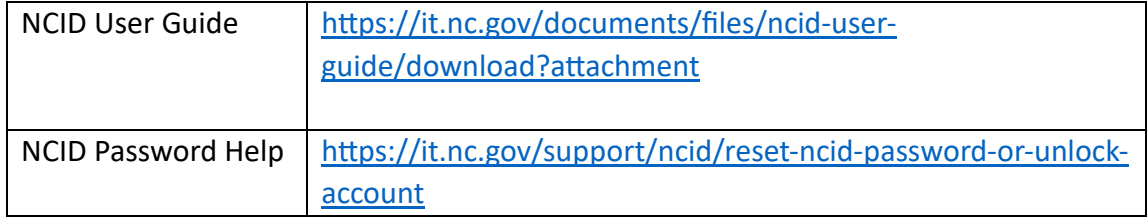

 $\frac{1}{2}$ 

# <span id="page-7-0"></span>Logging In to EBS

To log into the GCC Grants Management System, follow the steps below:

- 1. Access the EBS Log in at [htps://www.ebs.nc.gov/](https://www.ebs.nc.gov/) (*see screenshot, below*)
- 2. Enter your **User** and **Password**, then click **Log On.**

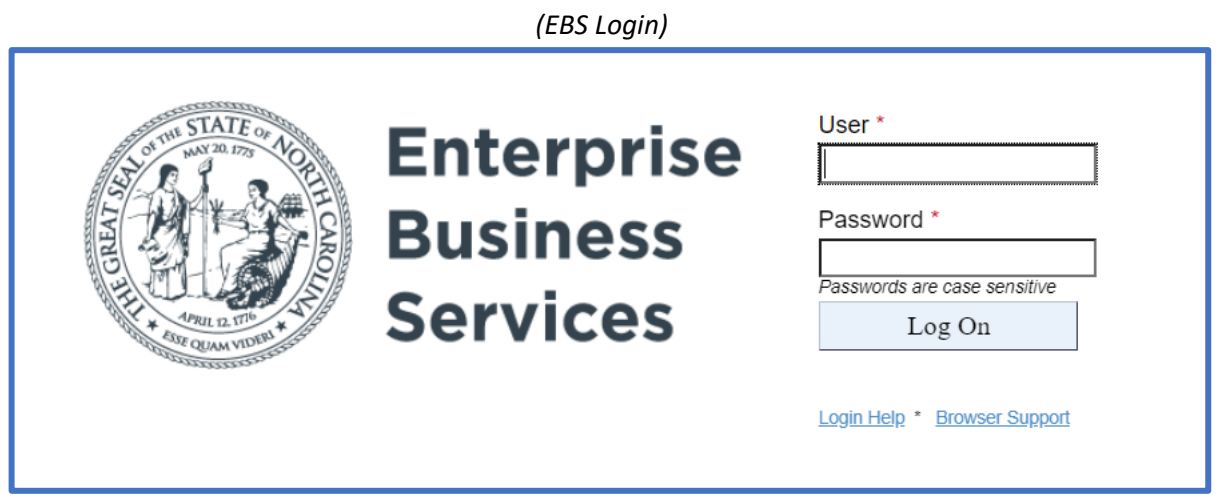

The Login Help link below the Log On button will take you to information about resetting your password and contacting the EBS Help Desk.

# <span id="page-8-0"></span>Navigating the EBS Portal Page

Once logged in, you will access the EBS Portal Page, which allows you to access the following:

- Your Profile and Settings
- GCC Grant Management Tiles
	- Application/ Agreement Tile
	- Reimbursement Tile
	- Change Request Tile
	- Progress/Performance Reporting Tile

### <span id="page-8-1"></span>Profile and Settings

You can access your Profile and Setting in EBS by clicking on the person icon in the top righthand corner of the page. This will show you the NCID that you have used to log into the system, and will allow you

### <span id="page-8-2"></span>Grant Management Tiles

The EBS Home Page is organized to include the grant funder organizations that you have access to. If you have access to multiple funding organizations, you will see tiles for each organization. For instance, you may have access to both GCC and the Governor's Highway Safety Program (GHSP), managed by NCDOT. If so, you will have a set of "Tiles" for each organization. See below for an example of Tiles in EBS.

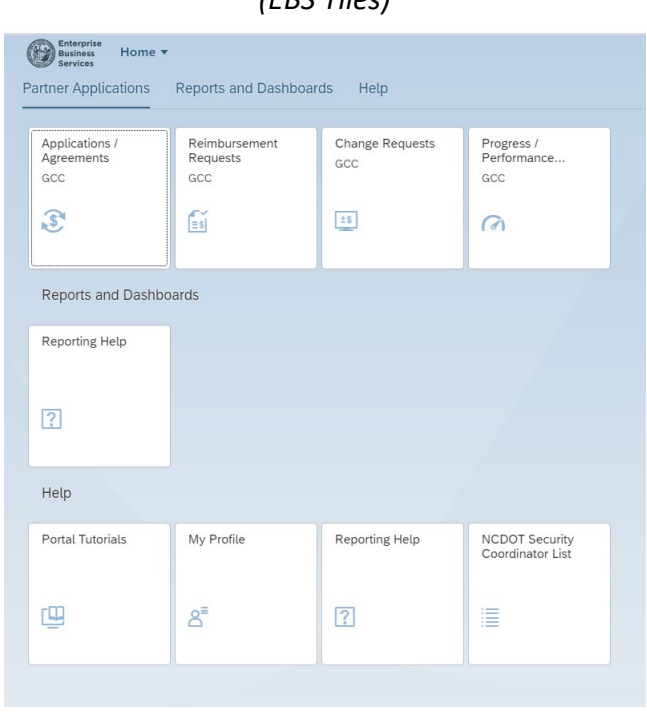

*(EBS Tiles)*

The main Tiles available for GCC are described in the table below:

| <b>Tile Name</b>        | <b>Tile Purpose</b>                            |
|-------------------------|------------------------------------------------|
| Applications/Agreements | Creating and completing new applications       |
|                         | and accessing pervious applications.           |
|                         | Provides access to review details of any grant |
|                         | currently in process.                          |
|                         | Provides access to review details of any grant |
|                         | application currently in process.              |
| Reimbursement Requests  | Creating new Reimbursement Requests.           |
|                         | Accessing both in progress and previous        |
|                         | reimbursement request details.                 |
| <b>Change Requests</b>  | Provides the ability to make changes to grant  |
|                         | details, including budgetary adjustments, to   |
|                         | grants in process.                             |
| Progress/Performance    | Provides the ability to submit financial       |
| Reporting               | progress and programmatic performance          |
|                         | reports to GCC for review and approval.        |

*(GCC Tile Descriptions)*

# <span id="page-10-0"></span>Application/Agreement Tile

The Application/Agreement Tile allows you to:

- Apply for a GCC Grant
- $\bullet$  Check on the Status of an Application
- View details of any funded grants that are in process (Agreements)
- View any historical applications or completed grants

### <span id="page-10-1"></span>Applying for a Grant

To Apply for a GCC grant, you will first access the Application/Agreement Tile from the EBS Home Page. Once selected, you will be presented with two tables, one for any Active Applications and Agreements, and one for any Historical Applications and Agreements. In order to begin an application, select the "Create new Application" button in the top righthand corner of the screen. See below for an example of an Active Applications and Agreements table, and the "Create New Application" button.

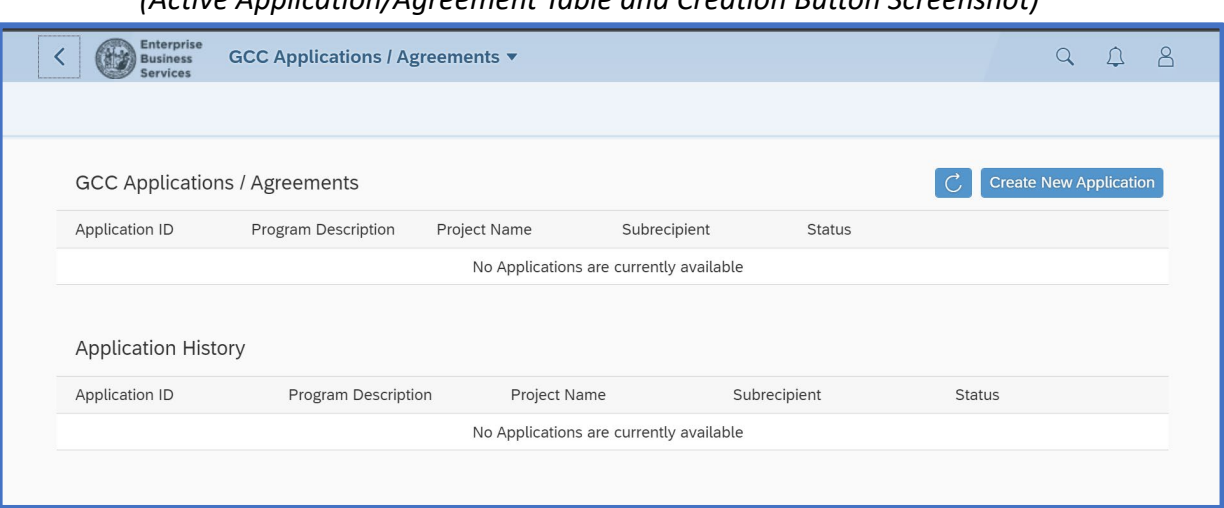

*(Active Application/Agreement Table and Creation Button Screenshot)*

#### Grant Program Selection

Next, you will select the Grant Program Priority that you are applying for. Program Priorities are set up by GCC staff to reflect the grant programs that the Governor's Crime Commission has approved. Each GCC Commitee defines the programs that are available for application.

| <b>Enterprise</b><br>GCC Applications / Agreements ▼<br><b>Business</b><br><b>Services</b><br>Select the Program to create the Application<br>Program Description<br>Program ID<br>End Date<br>Start Date<br>CVS 2022 VAWA - Discretionary (VSP Only)<br><b>22 JJ DISCRETIONARY</b><br>9/1/22<br>12/31/25<br>2022 Byrne JAG Block Grants<br>9/1/22<br><b>22 BJAG LEO BLOCK</b><br>12/31/23<br>22 VOCA UNDERSERVED<br><b>22 VOCA UNDERSERVED</b><br>9/1/22<br>12/31/24<br>22 VOCA UNDERSERVED<br><b>FUTURE TEST</b><br>9/1/23<br>8/17/99 |                          |  |  |  |
|----------------------------------------------------------------------------------------------------|--------------------------|--|--|--|
|                                                                                                    | $\beta$<br>Q<br>$\Delta$ |  |  |  |
|                                                                                                    |                          |  |  |  |
|                                                                                                    | d Home                   |  |  |  |
|                                                                                                    |                          |  |  |  |
|                                                                                                    |                          |  |  |  |
|                                                                                                    |                          |  |  |  |
|                                                                                                    | $\mathcal{P}$            |  |  |  |
|                                                                                                    | $\mathcal{L}$            |  |  |  |
| Match and budget testing<br><b>GCC TESTING</b><br>7/31/23<br>12/31/99                                                                                                    | $\mathcal{L}$            |  |  |  |
| GCC conversion test 1<br><b>GCC CONV TEST1</b><br>9/1/22<br>12/31/26                                                                                                    | $\rightarrow$            |  |  |  |
| CVS 2022 VAWA - LEA - DS-2FTE less than<br>10/1/22<br>9/30/23<br>2022 CVS 0022                                                                                                    | $\rightarrow$            |  |  |  |

*(Grant Program Selection Screenshot)*

#### Entering Grant Details

Once you select the Program Priority for your application, you will begin entering grant details into the application. The GCC grant application is split into multiple sections, which are documented across the top of the Application Form in EBS. You can navigate the sections by clicking on them, or pressing the TAB button on your keyboard. Each section must be completed prior to submitting your application. For further information on the sections of your application, please visit the current Request for Application (RFA) list.

See below for an example of a GCC application, showing the application sections.

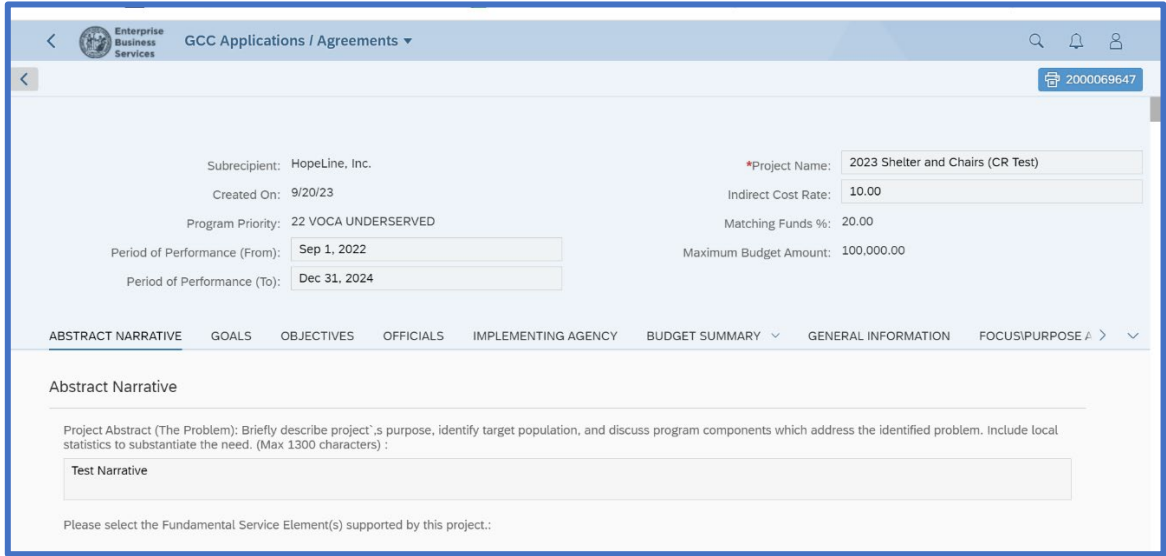

#### (*Application Screenshot*)

# <span id="page-12-0"></span>Budget Planning

One integral part of your grant application is the grant budget. This is where you define what the grant funds you are applying for will be spent on.

To add a budget line item, complete the following steps:

- 1. Access the Budget Summary section of the Application
- 2. Select "Add Line"
- 3. Provide Line Details on the Details Window (See image below).
- 4. The following Line Item Details are required:

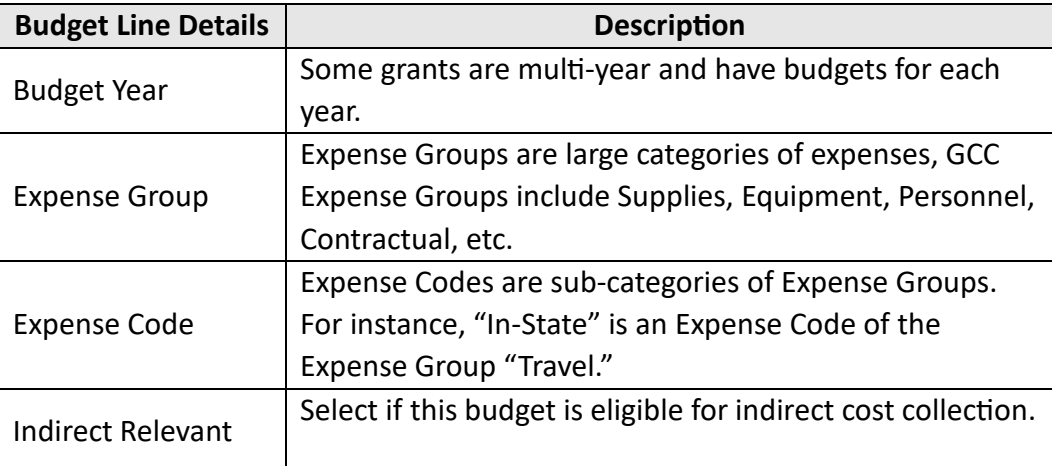

#### *(Budget Line Details)*

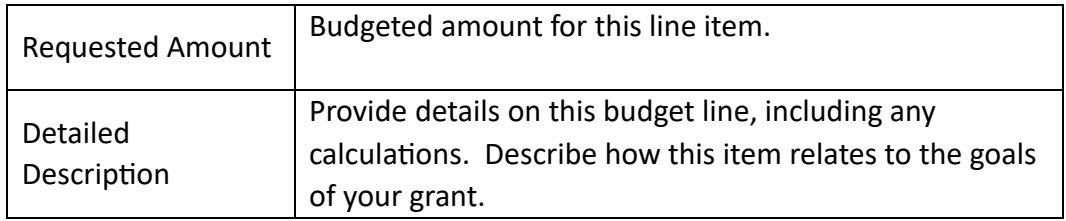

5. Select "Ok" to return to the Budget Summary

### *(Line Item Details Entry Screen)*

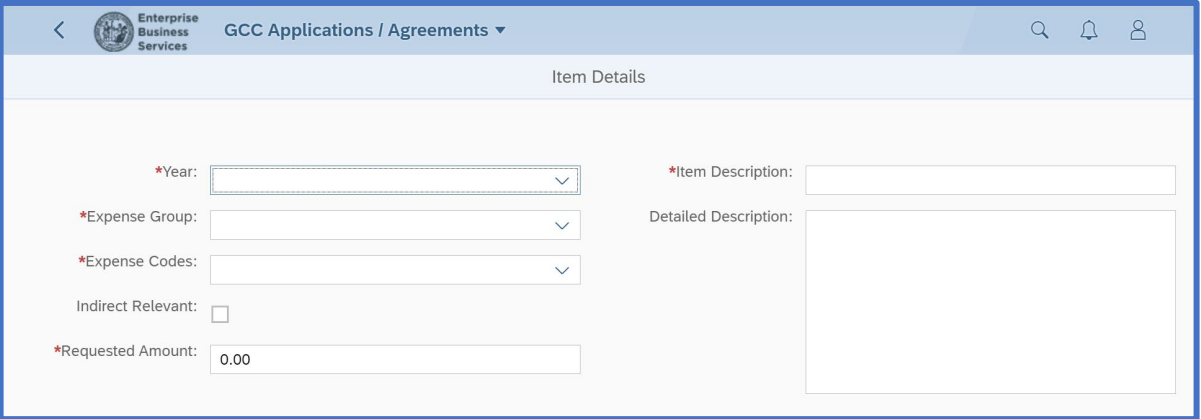

# <span id="page-13-0"></span>Uploading Documents

You may upload documents to support your application. In addition, there may be some required documents/attachments that you need to upload before submitting the application, those documents will be described in the Request for Application. Atachments should be in in .pdf format, unless otherwise specified.

To upload a document, use the "+" button in the Attachments section of the application. See the screenshot below.

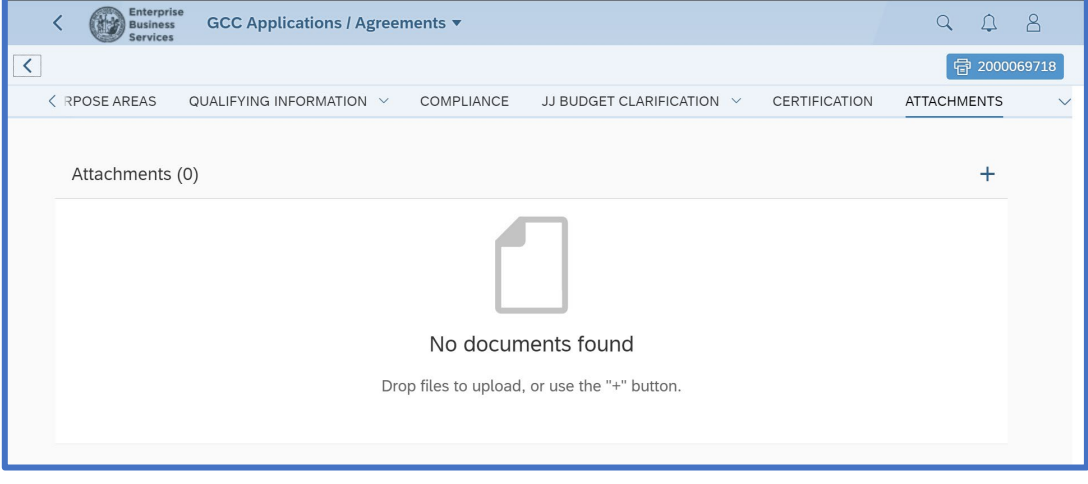

*(Attachments Section of Application)*

#### <span id="page-14-0"></span>Managing Your Grant Application

Once you start an application, the process of managing that application begins. Se below for information on Saving and Editing, Submitting, and viewing your Applications.

#### Saving and Editing an Application

As you are completing the Application, be sure to save often. This may prevent you from having to enter information multiple times. Information that is lost is impossible to be restored in the system.

Once you save an Application, it will be placed in a status of, "Created" in your Current Applications table. See screenshot below.

### *(Current Applications Table)*

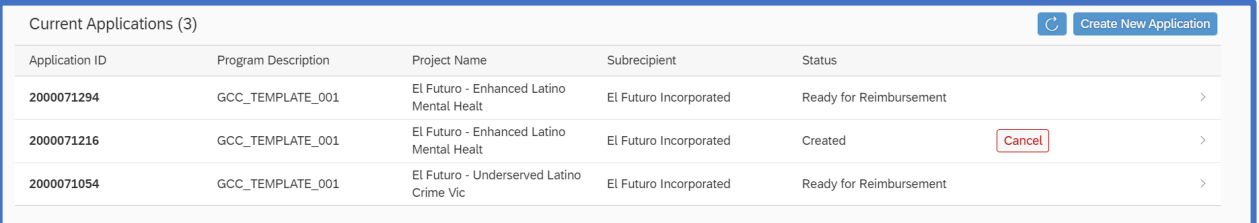

When in status of "Created", you can access the Application, make changes, and either save or submit. You are also able to Cancel the Application with the red "Cancel" button in the Current Applications Table.

#### Submitting an Application

Once you are ready to submit an application, check the bottom left corner of the application to make sure you have no errors in your application. If you have errors, you may have to correct them before the application can be submitted. The Submit button is at the bottom right corner of the application. Once submitted, you will no longer be able to edit your application. See the screenshot below of a sample error message and save/submit buttons on an application.

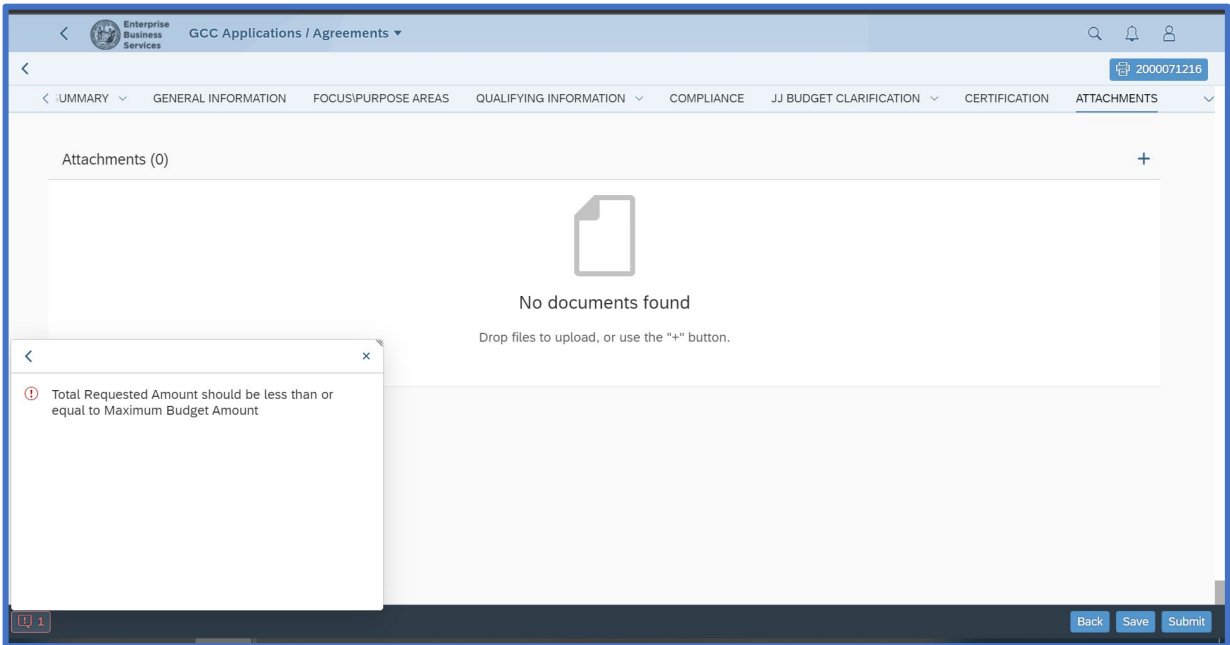

#### *(Error Message and Save/Submit Buttons)*

# <span id="page-15-0"></span>Application Review / Agreements

One your Application has been submitted, the GCC review will begin. During the review process, you can return to your current applications table to see the status of your application. Also during the review process, GCC may return the application to you in an editable state so that you can make changes or attach additional documentation. When an application is returned, you can save, edit, or even cancel the application.

After the GCC review period your application will either be approved or denied for funding. If approved, the application will become an Agreement. It will keep the same identification number and will stay in your Current Applications table. If the application is denied, the application will move to the Application History table at the bottom of the Applications/Agreement screen.

# <span id="page-16-0"></span>Reimbursement Request Tile

The Reimbursement Requests Tile allows you to

- o Submit Reimbursement Requests to GCC
- o Provide details and proof documentation for your Reimbursement Request
- o Update and Resubmit any Reimbursement Requests that have been returned to you
- o Check the status of any submited Reimbursement Request
- o View the details of any current or historical Reimbursement Requests

### <span id="page-16-1"></span>Submitting Reimbursement Requests

To submit a Reimbursement Request, first access EBS and select the "Reimbursement Requests" tile. This will take you to the Reimbursement List Screen. Here you will see any Current Reimbursement Requests in the top table, and any Historical Reimbursement Requests in the botom table. From this page, you can view Reimbursement Requests or create a new request. See below for a screenshot of the Reimbursement Request list page.

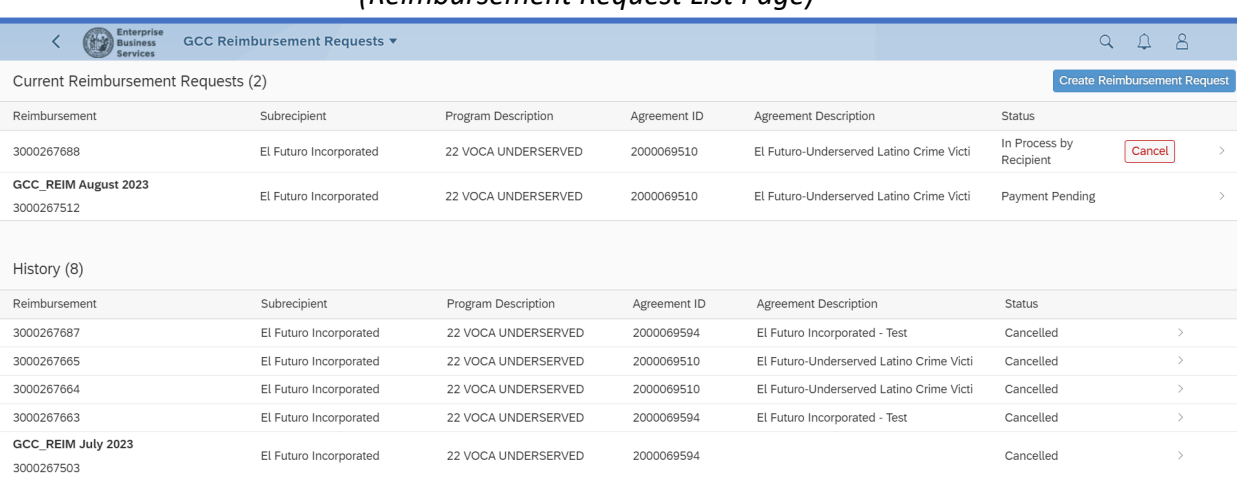

# *(Reimbursement Request List Page)*

To view existing Requests, select the line of the request.

To create a new Request, select the "Create Reimbursement Request" buton at the top right of the page.

#### Entering a Reimbursement Request

Once you have created a new Reimbursement request, you will be prompted to fill out the form.

First, start with the top level of the form, sometimes referred to as the header level. Here, you will enter the dates of the reimbursement period, and select whether this is the final reimbursement of your active budget year. Also select this option when you are submitting your final reimbursement request. This will notify your Grant Administrator to begin the closure process of your Agreement. See the scrrenshot below of the header level area of a Reimbursement Request.

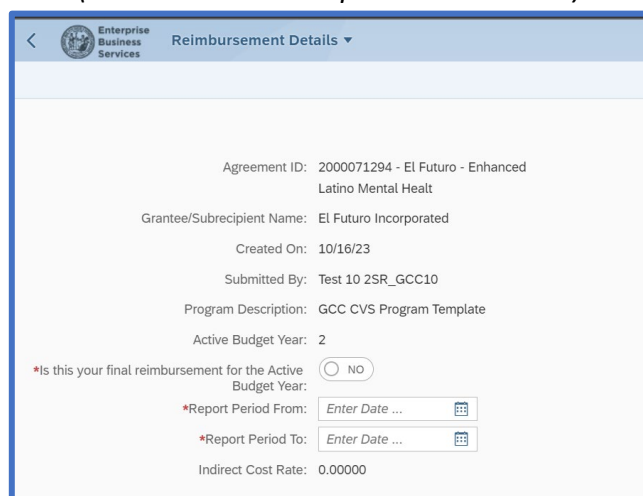

*(Reimbursement Request Header Area)*

After completing the header level, you enter the reimbursement request details in the budget area of the form. You should type in the amount requested for each budget line in the "Expenditures this Period" column.

Note that this area of the Reimbursement form gives you several columns of information. See below for an example screenshot and definitions of the terms.

*(Reimbursement Form Columns)*

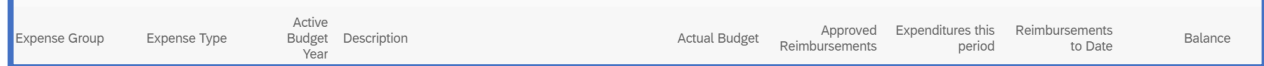

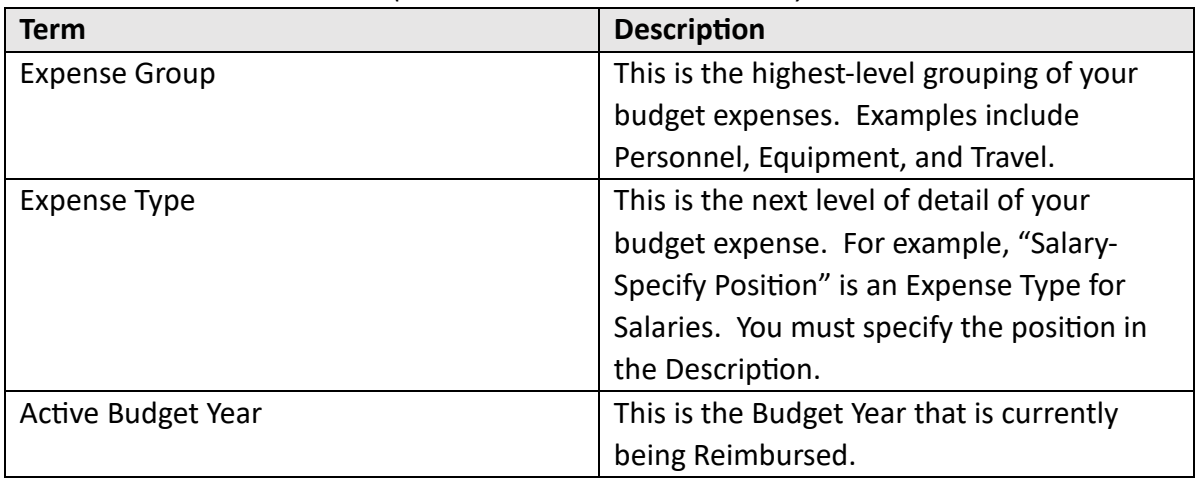

#### *(Reimbursement Column Terms)*

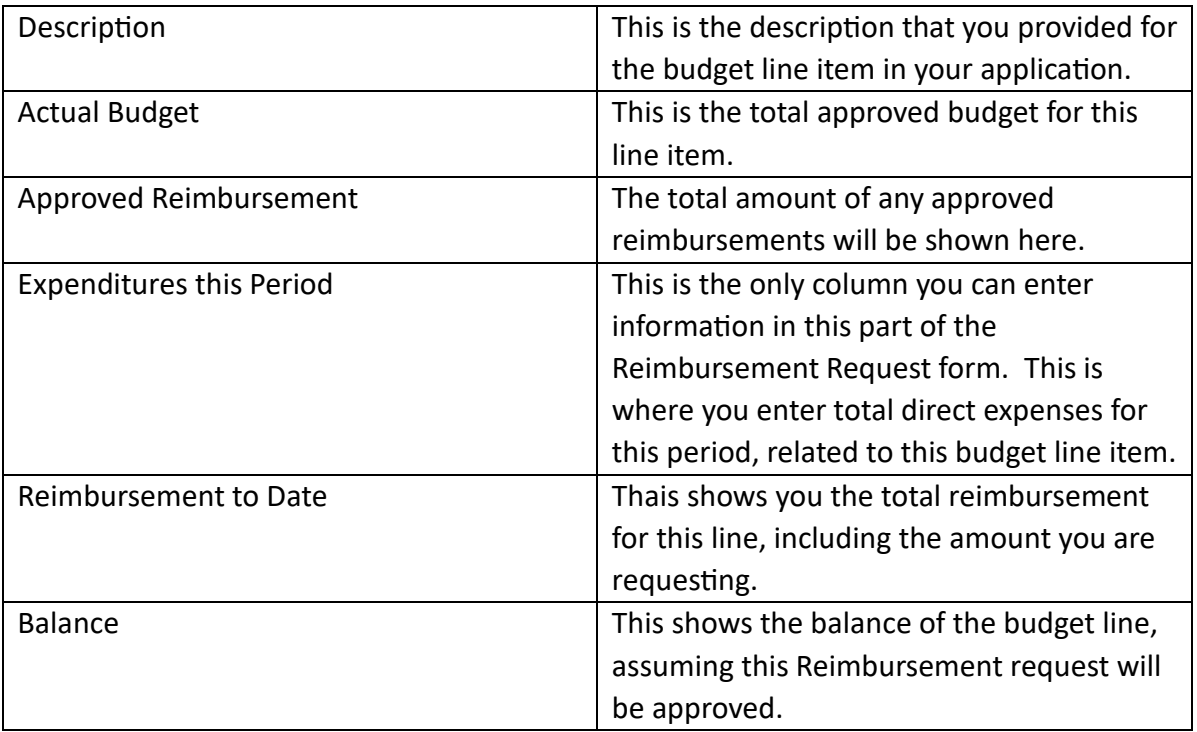

### Attaching Supporting Documentation / Proof

You must attach supporting documentation and proof of your expenditures for GCC staff to review along with each reimbursement. To attach this documentation, scroll to the bottom of the Reimbursement form and follow the steps below:

- 1. Select the Document Type, using the drop-down menu for the document you are attaching.
- 2. Click on the "+" button in the Attachment Section of the Form. This will open a file selection tool.
- 3. Select the document for upload and press "Open."

A�er uploading, your atachment count should increase, and you will see the atached file in your request.

# Saving and Editing Unsubmitted Reimbursement Requests

You can save your request and return to the request table to access it. Others in your organization who also have access to the EBS system can review and submit the request.

#### <span id="page-19-0"></span>Submitting a Reimbursement Request

When you have entered all your request information and attached your documentation, you can submit the Reimbursement Request. If the request has any errors, they will be displayed in the bottom left of the screen. Once those errors are cleared, press the "Submit" buton in the lower right corner of the form.

# <span id="page-19-1"></span>Reviewing the Status of Reimbursement Requests

Once submited, you can review the status of the Reimbursement request by returning to your Reimbursement table. During the review, your Grants Administrator may return the request to you, in an editable form to provide more information or documentation. You will access the request from the table, complete the appropriate information, and resubmit the request following the same steps and procedures as your initial request.

# <span id="page-19-2"></span>Change Request Tile

The Change Request tile allows you to request changes to grants that are currently in process. After a grant is opened, there can be details that need to be updated, or requests that need to be reviewed and approved by GCC staff. Each of these are changes to currently approved items in Open Projects.

To start a change request, open the Change Request Tile and select the "Create New Change Request" buton in the top right-hand corner. This will take you to a list of Agreements that are eligible for a change request. See a screenshot below of the Change Request table.

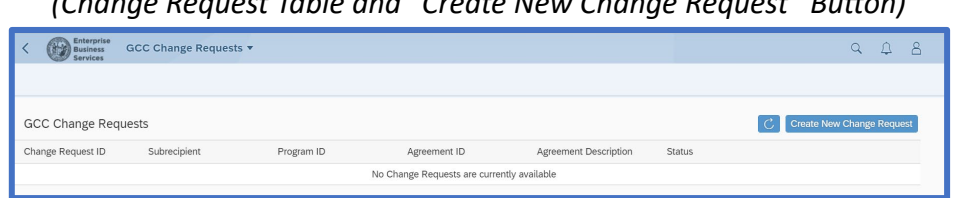

*(Change Request Table and "Create New Change Request" Button)*

The types of Change that you can request are:

| <b>Type of Change Request</b> | <b>Description</b>                       |
|-------------------------------|------------------------------------------|
| <b>Extension Requests</b>     | Request to change your period of         |
|                               | performance by moving the End Date       |
|                               | into the future.                         |
| Personnel/Budget Updates      | Request to change your Budget or         |
|                               | details related to Personnel budget line |
|                               | items.                                   |

*(Changes that can be requested in a Change Request)*

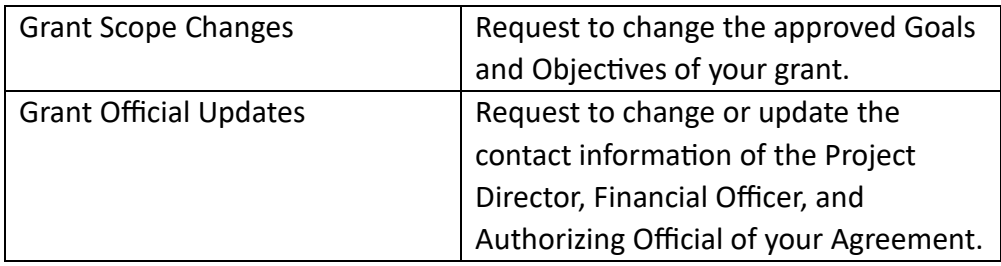

### <span id="page-20-0"></span>Entering a Change Request

Once you have created a Change Request, you need to complete the form. The first section is a justification section, where you will let your Grant Administrator know what you are requesting to change, and why you are requesting these changes.

Across the top of the Change Request form, you will see the types of Changes that were discussed above. Clicking each of the change types will take you to the section of your approved application to update the information. See below for this row of navigation links to different sections of the Change Request form.

### *(Change Request Form Navigation)*

BUDGET/PERSONNEL UPDATE  $\sim$ **JUSTIFICATION EXTENSION REQUEST** SCOPE CHANGES OFFICIALS UPDATE **ATTACHMENTS** 

# <span id="page-20-1"></span>Submitting a Change Request

Once you have entered the details of the change(s) you are requesting, you may submit the request using the submit button in the lower right corner of the form. Once you have submitted the request, the GCC review will begin. During this period, the Grant Administer may return the request to you for more information or contact you directly to discuss. Once approved or denied, you will be notified via email.

# <span id="page-21-0"></span>Progress/Performance Reporting Tile

The Progress/Performance Reporting tile allows you to submit Reports to GCC on the status and performance of you grant. These reports are reviewed by your Grant Administrator and approved, returned for additional information, or rejected. The types of Reports due, and their due dates differ by funding source and program type. Please contact your GCC Grant Administrator to discuss the timing and details required for your Progress/Performance Reports. These are o�en PDF or Excel forms that need to be completed and atached to your submission.

# <span id="page-21-1"></span>Creating and Submitting a new Report

After selecting the "Progress/Performance Reporting" tile, you will see your Current and Historical Reports in separate tables. You can review any reports, and open active reports that have been saved or returned to update and submit. To enter and submit a new Report, select the "New Report Submission" button at the top right corner of the form. See a screenshot below of the Current Reports table and Create buton.

*(Current Reports Table and New Report Submission Button)*

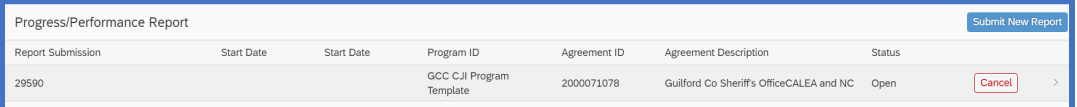

Once you Create a new Submission, you will be prompted to select which Agreement you are submitting a report for.

To attach and submit a report, follow the steps below:

- 1. Give the Submission a Description by choosing the type of report in the Description in the right column of the header level of the form.
- 2. Enter a Start and End Date of the Reporting Period
- 3. Enter any comments that your Grant Administrator should review during review.
- 4. Attach the form using the "+" button in the Supporting Document Attachment section
- 5. Save or Submit your request using the butons at the botom right of the Form.

# <span id="page-22-0"></span>**EBS Platform Support**

The EBS System is supported by the North Carolina Department of Transporta�on (NCDOT). You may receive emails from NCDOT regarding the EBS system status.

# <span id="page-22-1"></span>Troubleshooting and Technical Support

GCC has created this Users Guide to help you access and interact with the EBS Grants Management platform. If you have questions, please work with your GCC Grant Planner or Administrator. Grant Planning staff contact information is included in Requests for Applications (RFA's) and your assigned Grant Administrator will contact you upon award and opening of your grant.

GCC hosts grant workshops annually. Training will be provided on the EBS grants platform during these events.

# <span id="page-22-2"></span>System Maintenance and Updates

The EBS System is taken offline for Maintenance and Updates periodically. These are generally schedule for weekends or nights. If the system is taken down during business hours, you will be contacted via email.

# <span id="page-23-0"></span>Document Change Log

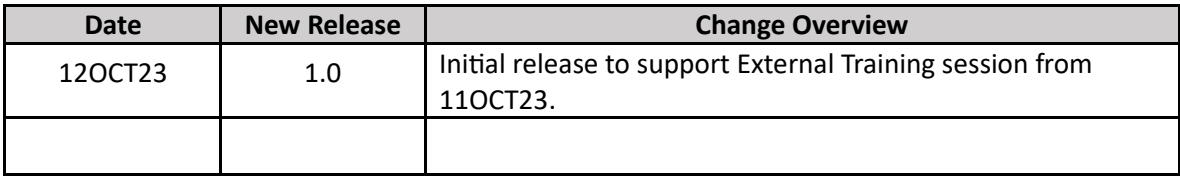